## **Краткое руководство по**

**эксплуатации модема.**

## **ZTE CORPORATION**  NO. 55, Hi-tech Road South, ShenZhen, P.R.China

Postcode: 518057

**Необходимая информация о** 

Рисунок ниже только для информации пользователя. Модем может отличаться от рисунка.

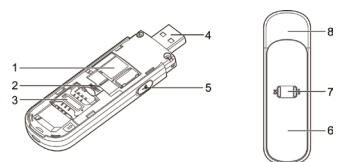

### **модеме**

#### **Внешний вид**

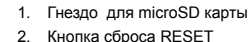

- $\bullet$  MicroSD  $\bigcap_{i=1}^{n}$  является торговой маркой SD Card Association.
- Следует использовать оригинальную внешнюю антенну в случае необходимости.
- 3. Гнездо для SIM-карты
- 4. USB-коннектор
- 5. Гнездо для подключения внешней антенны
- 6. Передняя панель
- 7. Индикатор
- 8. Крышка модема

ПРИМЕЧАНИЯ:

**Индикатор**

ПОЛЕЗНЫЙ СОВЕТ: С помощью адаптера питания или автомобильного адаптера,

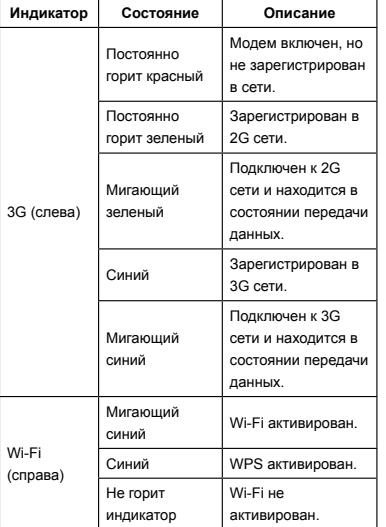

#### **Подключение**

Wi-F

4) Для доступа к настройкам программы необходим логин и пароль. В обоих случаях введите life.

Модем ZTE MF70 позволяет одновременно работать в Интернете нескольким пользователям. Рисунок ниже только для информации пользователя.

3) Подождите некоторое время и ПК подключится к модему.

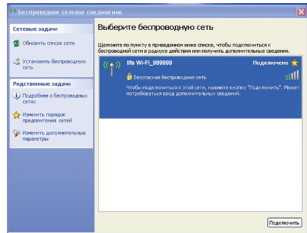

можно подключить данный модем в розетку и использовать его везде и в любое время.

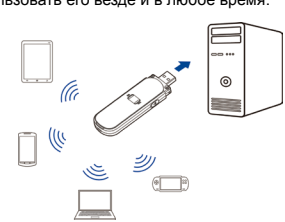

## **Установка модема**

1. Снимите верхнюю крышку модема.

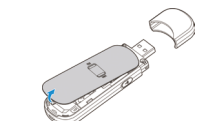

#### ПРИМЕЧАНИЕ:

Необходимо осторожно снять верхнюю крышку модема, чтобы не повредить её. 2. Вставьте SIM-карту и карту microSD.

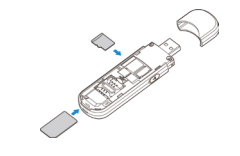

3. Защелкните верхнюю крышку.

### **Подключение модема**

**A. Через USB-коннектор**  1) Вставьте USB-коннектор в USB-порт, убедитесь, что он плотно вставлен.

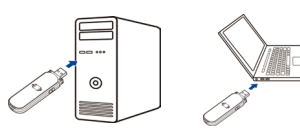

2) Операционная система автоматически определит и распознает новое устройство и автоматически установит драйвера и необходимое программное обеспечение. ПРИМЕЧАНИЕ: Если система не запустит инсталляцию автоматически, можно самостоятельно запустить инсталляцию через

- 
- 

#### **Мой компьютер > 3G life:) модем.**

3) Автоматически откроется страница настройки интерфейса программы модема, затем ПК подключится к модему.

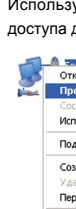

1 and  $\begin{array}{ccccc} & 2 & & 3 & & 4 & & 5 & & 6 & & 7 \ \end{array}$ 

#### **B. Через Wi-Fi**

1) Подключите устройство к ПК или используйте другое оборудование чтобы запитать модем. Используйте настройки беспроводной точки доступа для поиска доступных сетей.

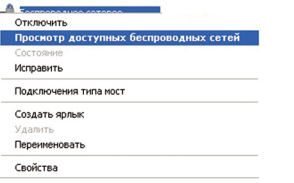

ПРИМЕЧАНИЕ: установите автоматическое получение IP адреса в настройках сети, ПК будет присвоен IP адрес, например "192.168.0.100".

2) Выберите SSID и затем щелкните кнопкой мыши по кнопке **Подключить**.

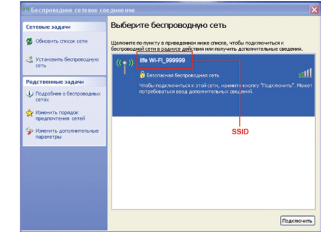

## Доступ в Интернет

Подключив модем. Вы сможете зайти в Интернет автоматически или используя ручные настройки. По умолчанию стоит автоматический доступ.

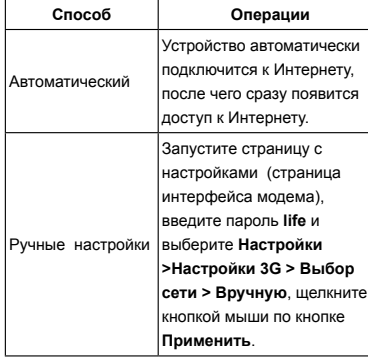

#### ПРИМЕЧАНИЕ:

Если Вы хотите изменить параметры модема. запустите страницу с настройками (страница интерфейса модема): http://192.168.0.1 или http:// 3G.life.

## Настройка ПК

Следуйте действиям, описанным ниже, для конфигурирования IP протокола Wi-Fi соединения для Windows XP

Шёлкните правой кнопкой мыши по ярлыку Сетевое окружение, затем выберите Свойства.

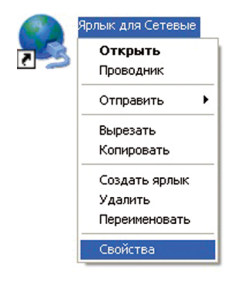

2. Щёлкните правой кнопкой мыши по ярлыку Беспроводные соединения, затем выберите Свойства.

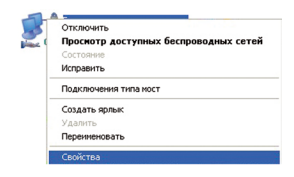

3. Выберите Протокол Интернета (TCP/IP), затем шёлкните кнопкой мыши по кнопке Свойства.

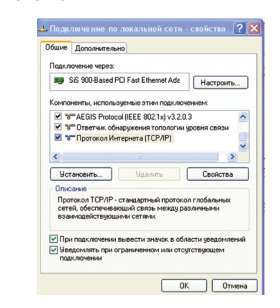

4. Выберите Получить IP-адрес автоматически и Получить адрес DNS-сервера автоматически. затем шёлкните по кнопке Ок для завершения настройки.

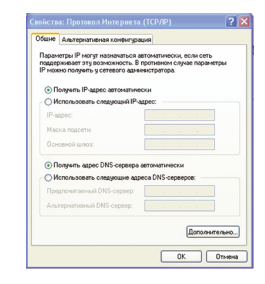

10

## Устранение возможных

#### неполадок

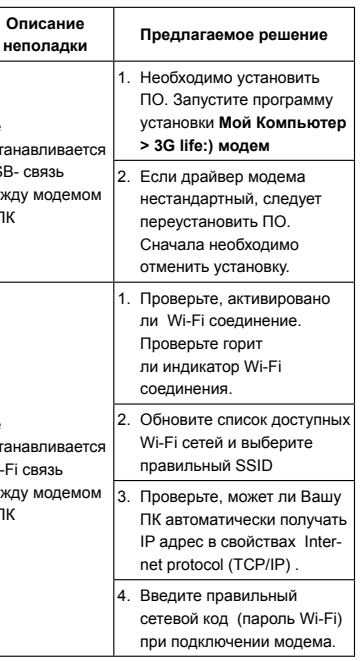

 $11$ 

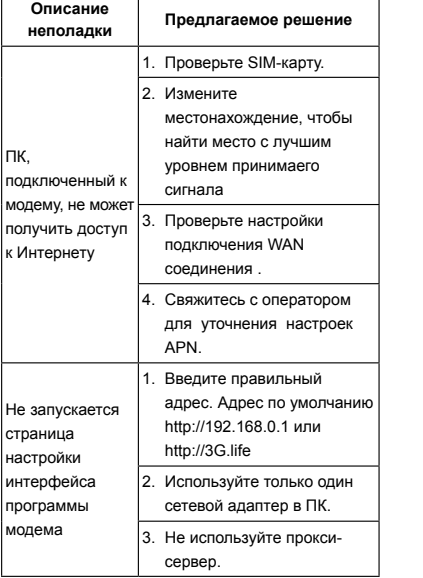

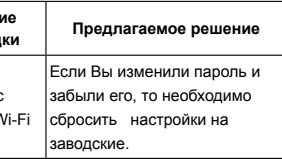

При возникновении вопросов:

Описан

неполад

Проблемы

паролем к \

• Отправляйте E-mail на mobile@zte.com.cn • Посетите наш сайт http://www.zte.com.cn • Позвоните на горячую линию +86-755-26779999

# $C \in 1588$

#### ПРИМЕЧАНИЕ:

Не используйте модем в плохо проветриваемых помешениях. Длительная эксплуатация в таких условиях может привести к перегреванию устройства, после чего в целях Вашей безопасности произойдет автоматическое отключение модема. В таком случае перед включением необходимо охладить устройство в хорошо проветриваемой помешении.

Данные на упаковке и рисунки только для информации пользователя. Необходимо проверять модель перед покупкой.

Корпорация ZTE оставляет за собой право вносить изменения в спецификации и параметры продукции без предупреждения.